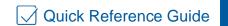

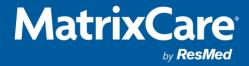

# Point of Care CNA Worksheet

#### **CNA Worksheet**

Clinical (EHR)> Point of Care...> Setup... > Worksheet Setup (5680)

- 1. Start with a Description
- 2. Select Discipline (optional)
- 3. Type Message (optional)

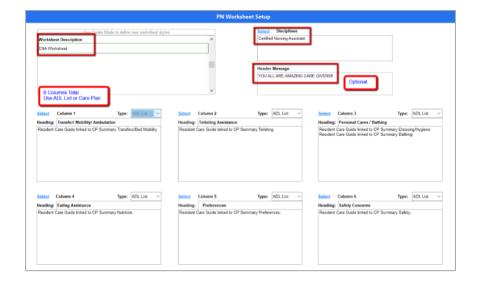

Ability to set up to 6 columns
Free text field for the Heading
System can pull information from the ADL List or the Care Plan

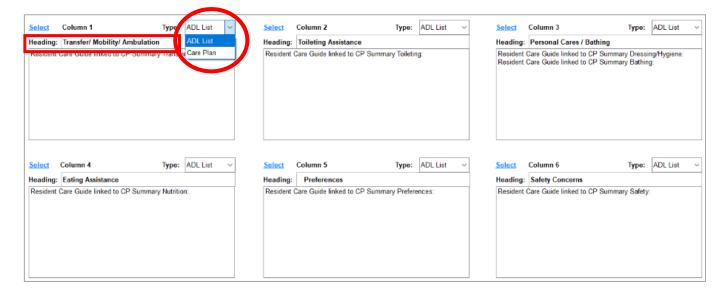

Click on <u>Select</u> from Type **ADL List**The Resident ADL List will open
Check the box next to the item(s)
Click **OK** 

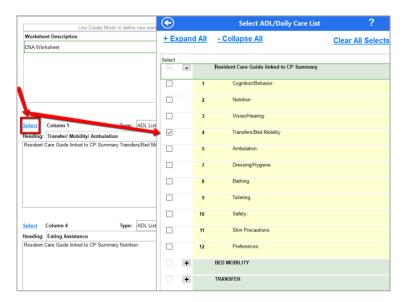

Click on <u>Select</u> from Type Care Plan The Master Care Plan will open Check the box next to the item(s) Click **OK** 

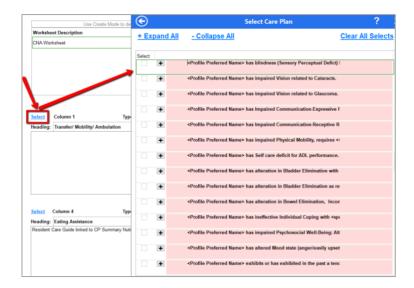

Clinical (EHR)> Point of Care...> Setup... > Parameters (5701)

For the CNA Worksheet to be available from Touch Charting this box must be checked 'Show CNA Worksheet Hyperlink', then **Zoom** and select the Worksheet.

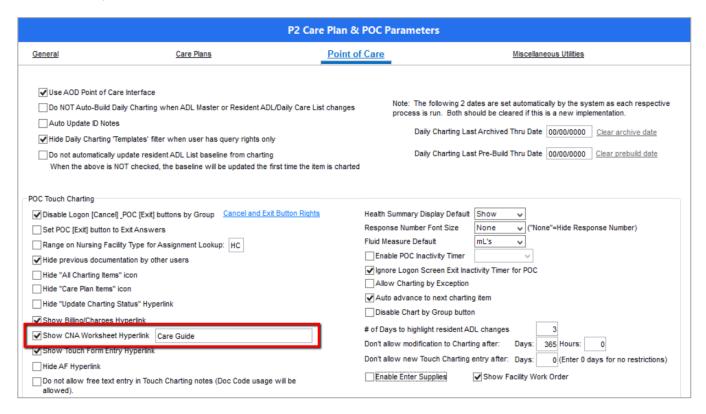

#### Printing to paper:

Clinical (EHR) > Point of Care... > Reports... > CNA Worksheet (5691)

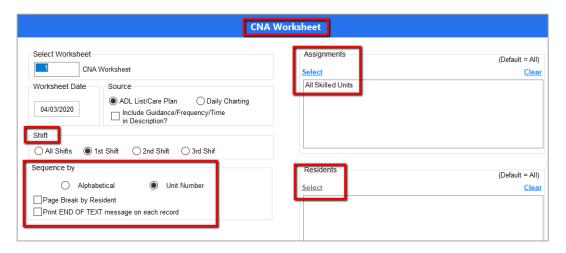

Shows the Message Brings over the Resuscitate Level Area for Notes Place for signature

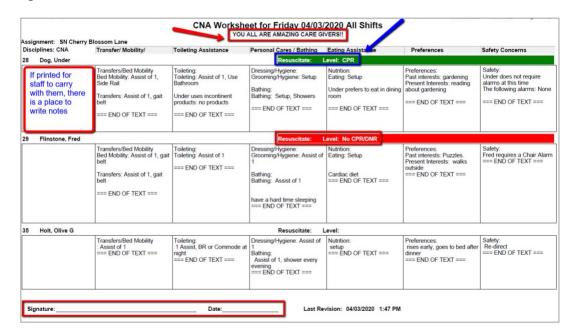

## CNA has access from the List of Residents from Touch Charting Screen

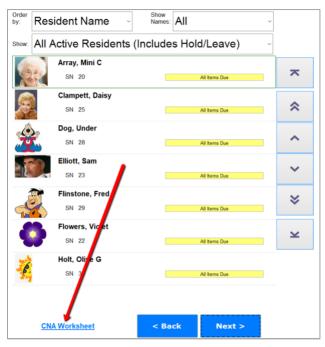

It will list all the residents on the top, staff can scroll down through the list

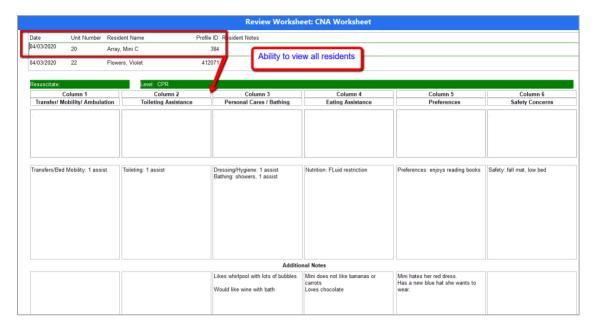

# CNA has access from the individual Resident's Touch Charting

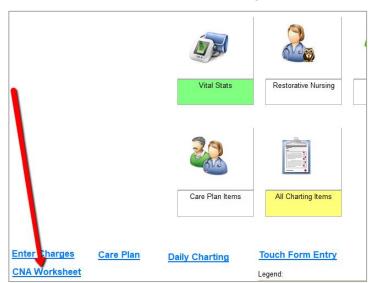

### Single Resident view Staff can share information under the Additional Notes

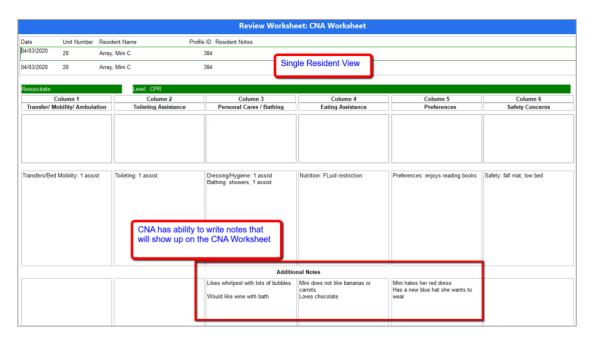